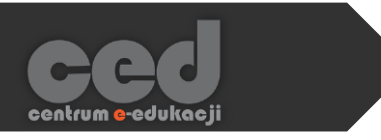

# Platforma DELTA

## Dodawanie Etykiety

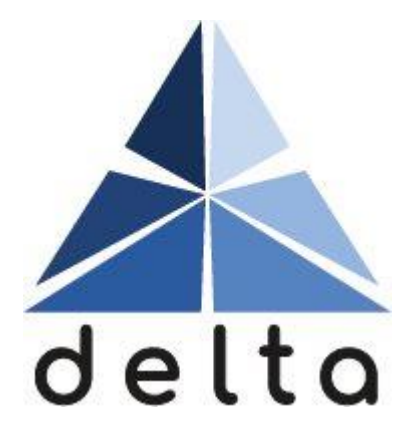

**Centrum e-Edukacji Politechniki Krakowskiej**

### Spis treści

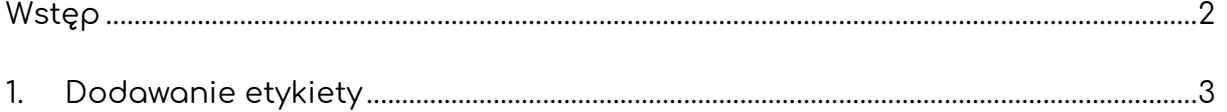

**STEP** 

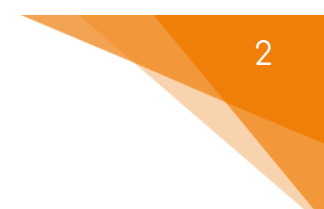

#### <span id="page-2-0"></span>Wstęp

Etykieta to krótki tekst lub grafika umieszczone bezpośrednio na stronie głównej kursu. Dodany tekst/grafika będą widoczne pośród listy wszystkich aktywności i zasobów bez potrzeby wchodzenia na kolejne strony kursu.

Etykieta najczęściej jest wykorzystywana na dwa sposoby:

1. **Dodatkowy podział kursu** – uporządkowanie materiałów kursu (przesłanych plików i innych zasobów, dodanych aktywności: testów, zadań itp.) w celu zwiększenia estetyki i przejrzystości kursu.

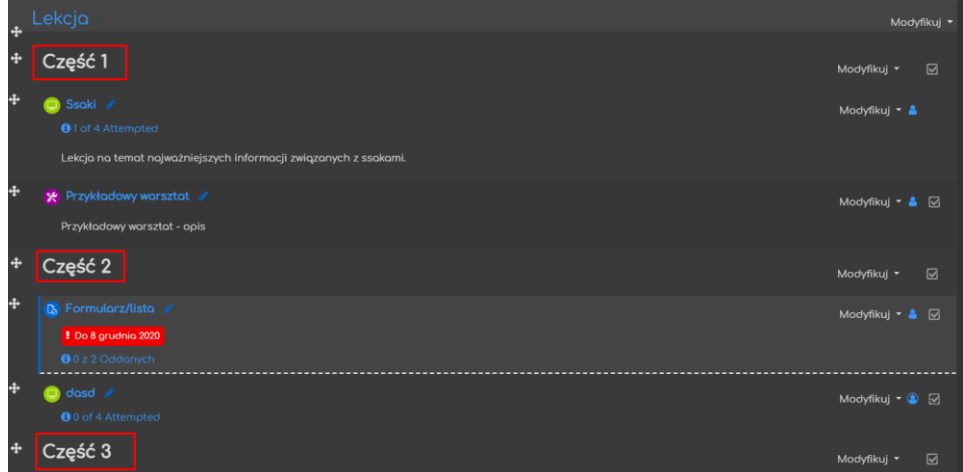

**2. Krótkie informacje, opisy, polecenia na stronie głównej kursu.**

Przykładowo może to być: cel kursu, spis treści poszczególnych sekcji lub godziny konsultacji prowadzącego.

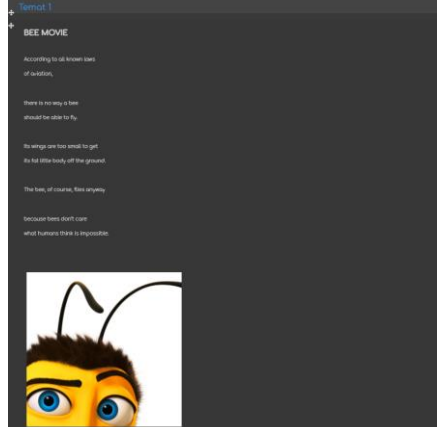

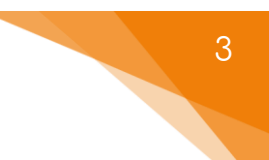

#### <span id="page-3-0"></span>1. Dodawanie etykiety

Etykietę wstawiamy korzystając z dodawania zasobów. W tym celu włączamy tryb edycji i następnie przy danym temacie (czy też sekcji) klikamy przycisk **Dodaj aktywność lub zasób**.

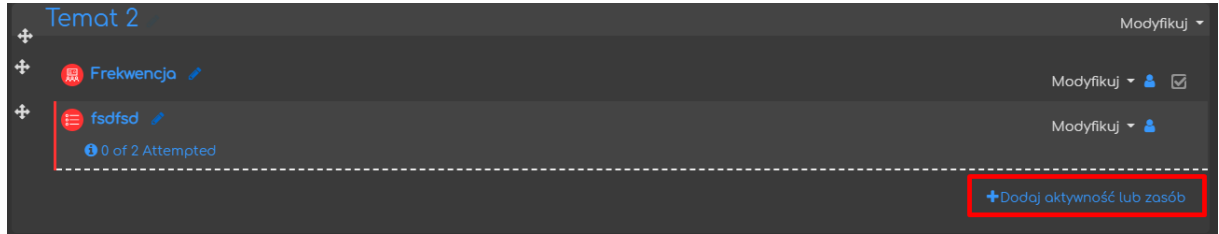

Następnie z zakładki **Zasoby** wybieramy przycisk **Etykieta**.

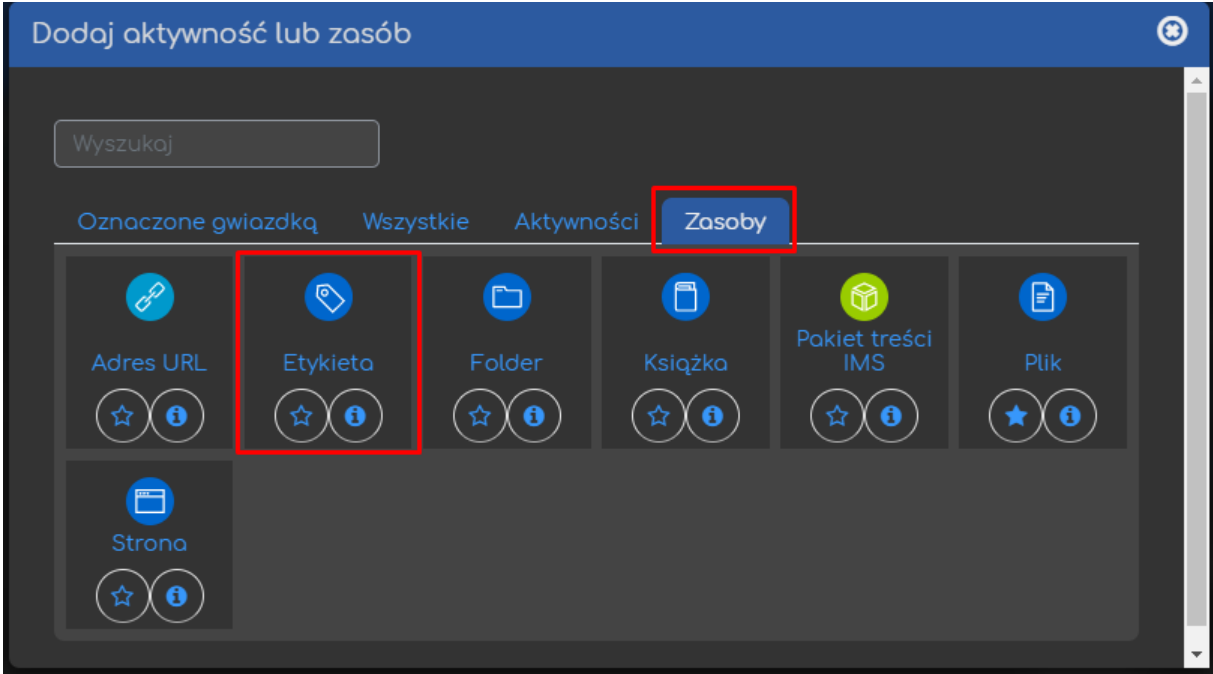

W opcjach ogólnych jako **tekst etykiety** wpisujemy jej faktyczną treść, którą możemy sformatować pod względem kolorystyki lub wielkości czcionki. Dodatkowe opcje będą widoczne po kliknięciu strzałki w lewym górnym rogu okna. Możemy przykładowo dołączyć grafikę lub elementy multimediów, nagrać samemu krótką informację dźwiękową lub filmową.

Nie ma za to możliwości dodania plików tekstowych typu PDF/doc. bezpośrednio do etykiety (trzeba korzystać z opcji przesyłania plików do kursu).

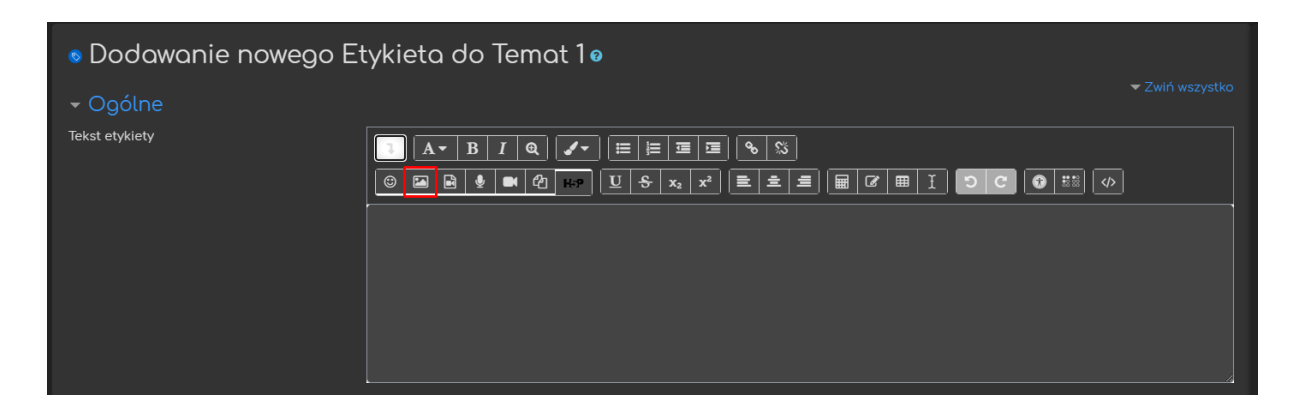

Jeśli chodzi o grafiki czy też elementy multimedialne należy pamiętać, że zostaną one dodane automatycznie, jeśli chcielibyśmy mieć większą kontrolę nad ustawieniami pliku, np. sposób wyświetlania – musimy skorzystać z zasobu plik.

Jeśli chcemy aby etykieta była chwilowo niewidoczna dla uczestników kursu, to możemy ją ukryć za pomocą **Dostępności** w **Standardowych opcjach modułów**.

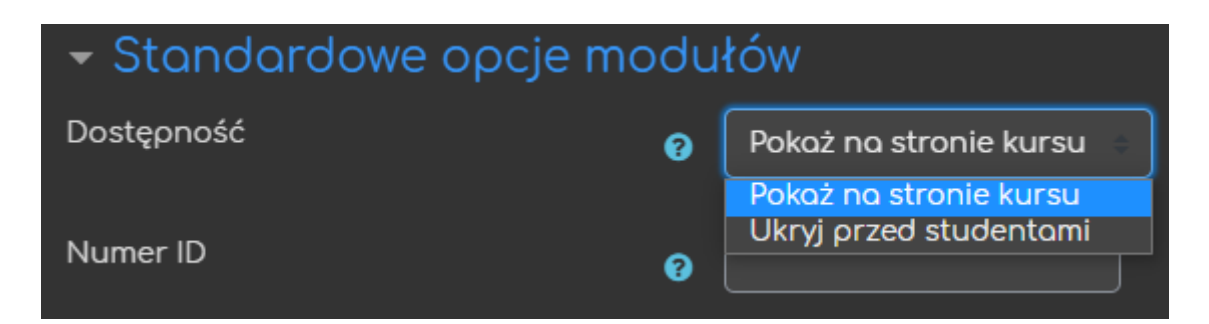

**Ograniczanie dostępu** pozwala nam na ustawienie pewnych warunków, które uczestnik musi spełnić, aby móc zobaczyć etykietę.

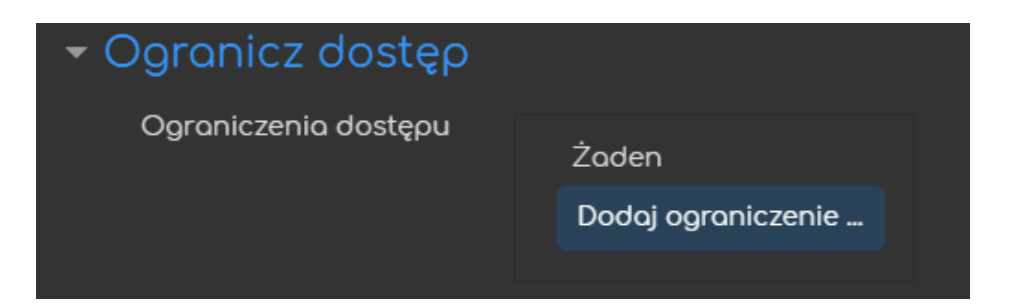

Możliwe ograniczenia dostępu to przykładowo: ukończenie (innej wybranej przez nas) aktywności, data, ocena, przynależność do określonej grupy lub grupy nadrzędnej.

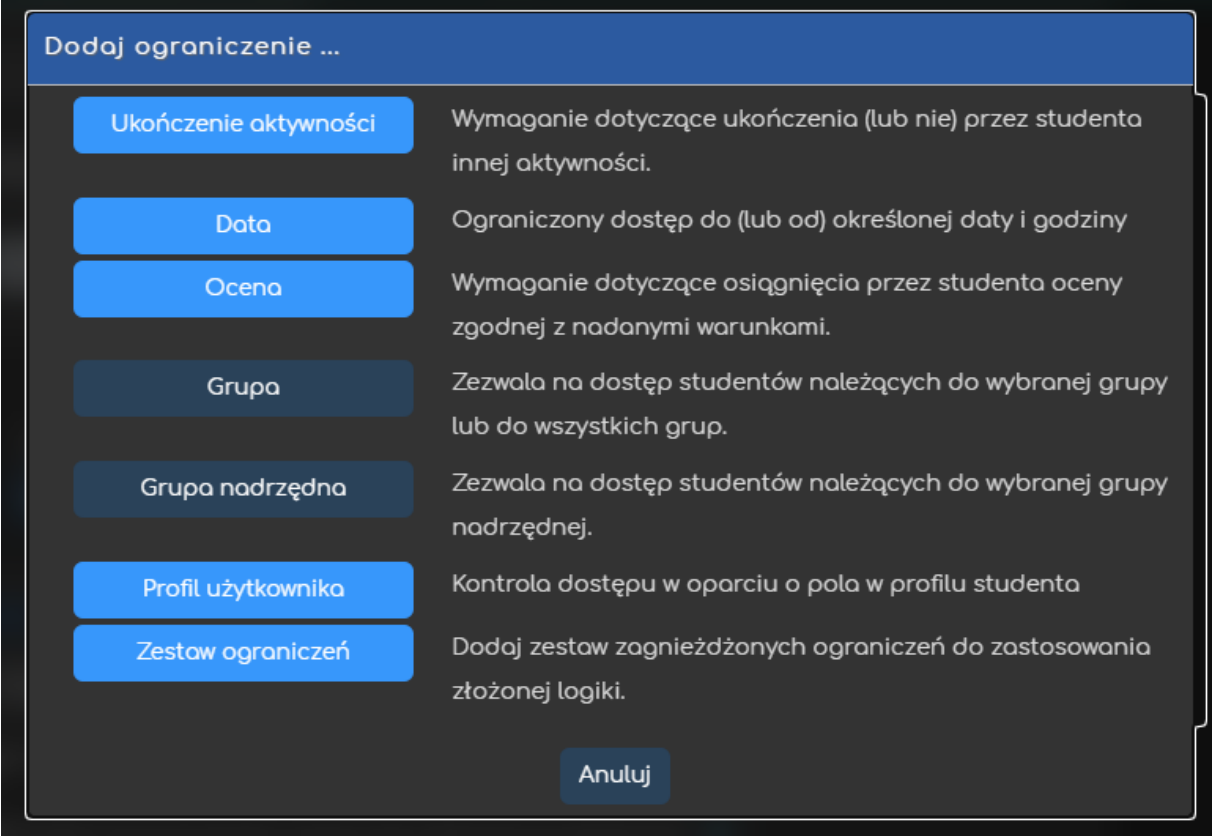

Przykładowo, gdy wybierzemy grupę, możemy zezwolić na dostęp TYLKO dla członków określonej grupy (lub na odwrót ZABLOKOWAĆ dostęp dla konkretnej grupy).

Kolejna opcja: **ukończenie aktywności** pozwala na utworzenie pozycji w raporcie ukończenia aktywności, przez co mamy do dyspozycji szybki podgląd, czy uczestnicy kursu ukończyli daną aktywność (raport jest dostępny w zakładce **Raporty** w bloku **Administracja**). W przypadku etykiety nie ma możliwości ustawienia specjalnych warunków określających ukończenie aktywności.

- **Śledzenie ukończenia** tu decydujemy, czy ta opcja zostanie uruchomiona.
	- o **Nie wykrywaj ukończenia aktywności** opcja zostaje wyłączona.
	- o **Studenci mogą ręcznie oznaczyć tę…** każdy uczestnik na stronie głównej kursu będzie mógł samodzielnie zdecydować, czy ukończył daną aktywność (zaznaczając odpowiedni kwadracik po jej prawej stronie).
- **Oczekiwane ukończenie do** informacja dla prowadzącego w raportach, do kiedy przewidziano ukończenie aktywności. Ustawiona data nie wpływa na dostęp uczestników do etykiety.

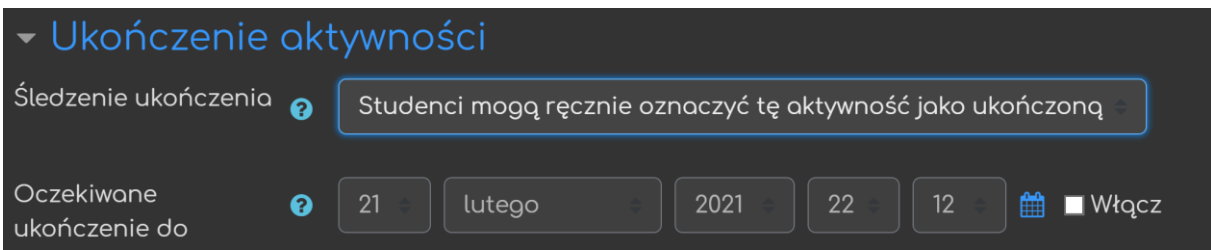

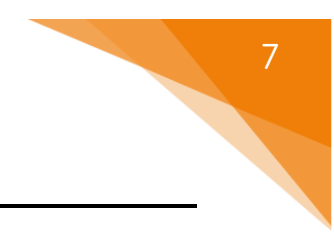

Poradnik powstał w

**Centrum e-Edukacji Politechniki Krakowskiej**

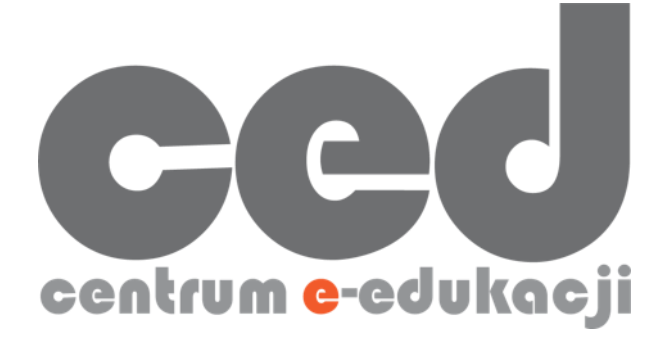

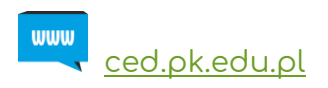

W razie pytań prosimy o kontakt:

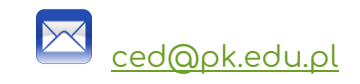

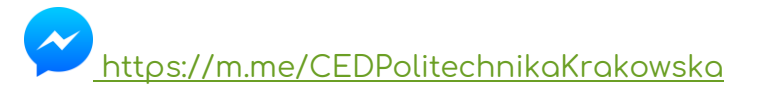

(**↑**Messenger fanpage'a CE<sup>D</sup> [fb.me/CEDPolitechnikaKrakowska](https://fb.me/CEDPolitechnikaKrakowska) na Facebooku**↑**)